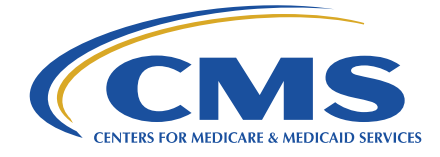

# **Accessing Archived Reports Using the MARx UI**

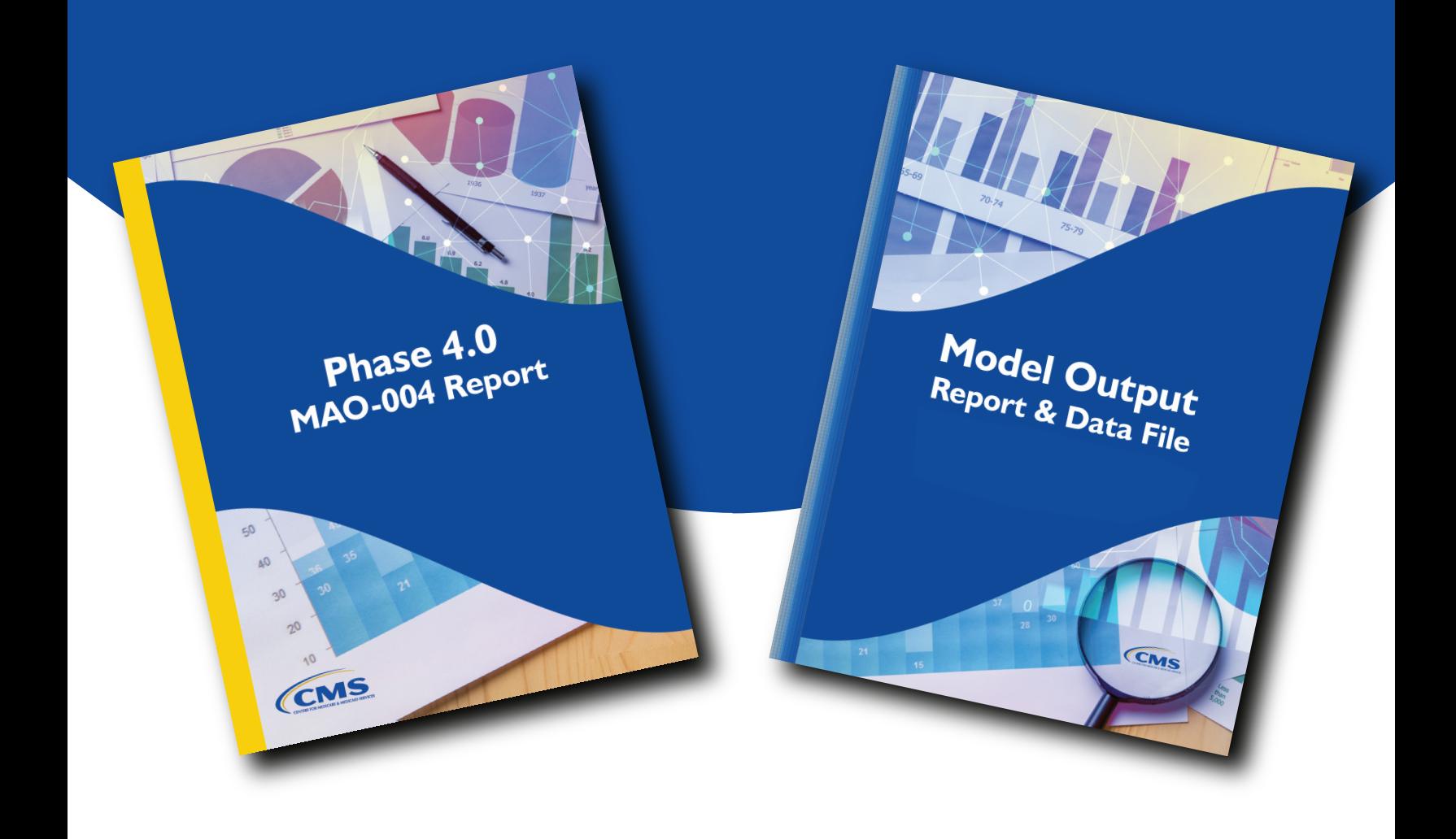

# **Table of Contents**

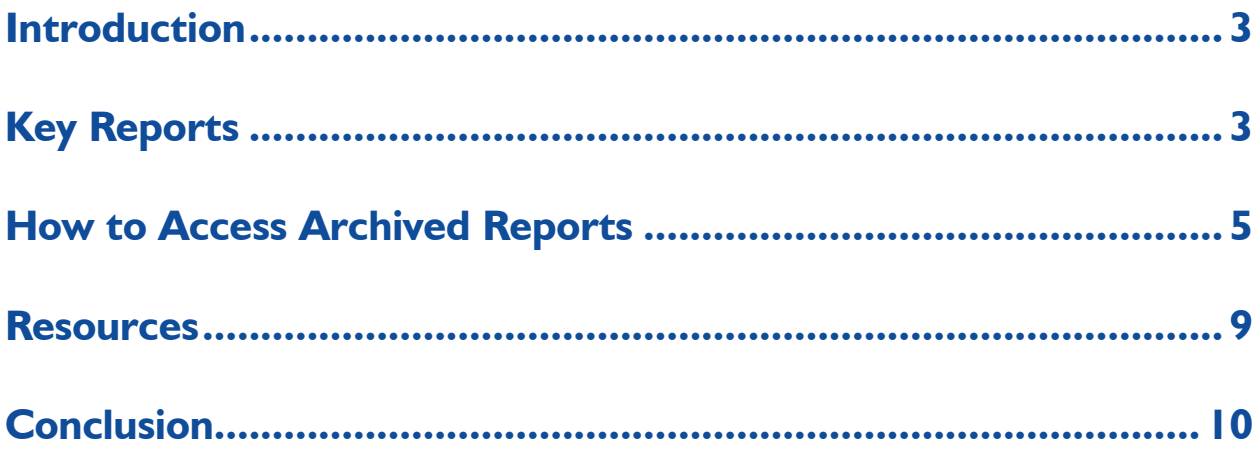

### **Introduction**

<span id="page-2-0"></span>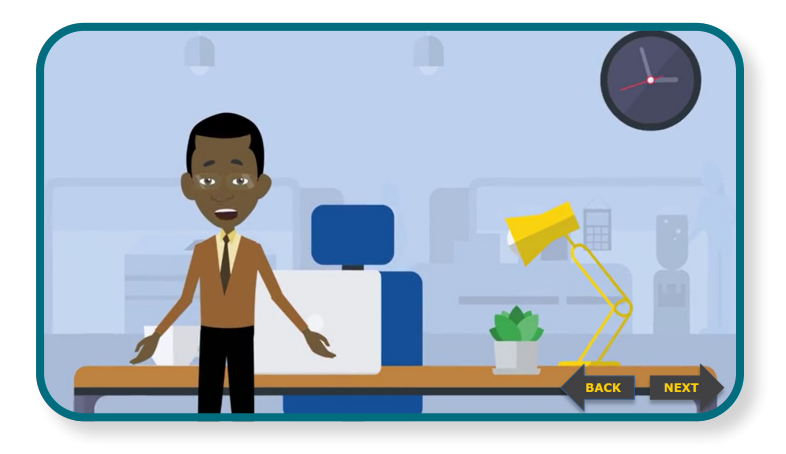

Hi, I'm Chris. I'll be your guide through this interactive tutorial on how to access archived reports using the Medicare Advantage Prescription Drug User Interface web application.

Phew; that's a mouthful! To make it easy, l will refer to this online application as MARx UI.

In this brief tutorial, you will learn how to sign in to MARx UI with your active EUA User ID; how to search for archived reports; and how to retrieve the reports you have selected.

Before we get started, let me briefly review two key reports, the Model Output Report (or MOR) and MAO-004, that Medicare Advantage Organizations (or MAOs) are likely to access for risk adjustment.

Please note that the term MAOs are used to encompass all Medicare Advantage, Cost, PACE, and Demonstration Organizations. Also note that only active MAOs with active EUA User IDs can access the

MARx UI; therefore, only they are able to access archived reports through the MARx UI. Inactive plans will only get the monthly MAO-004 reports through their designated mailboxes.

## **Key Reports**

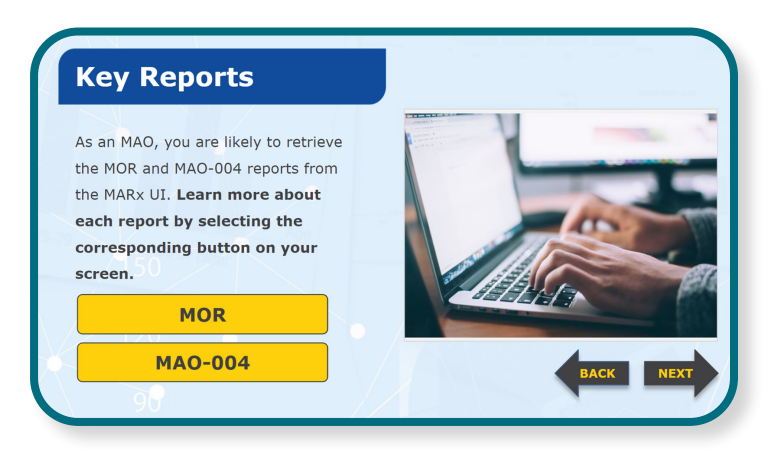

As an MAO, you are likely to retrieve the MOR and MAO-004 reports from the MARx UI.

Learn more about each report by selecting the corresponding button on your screen.

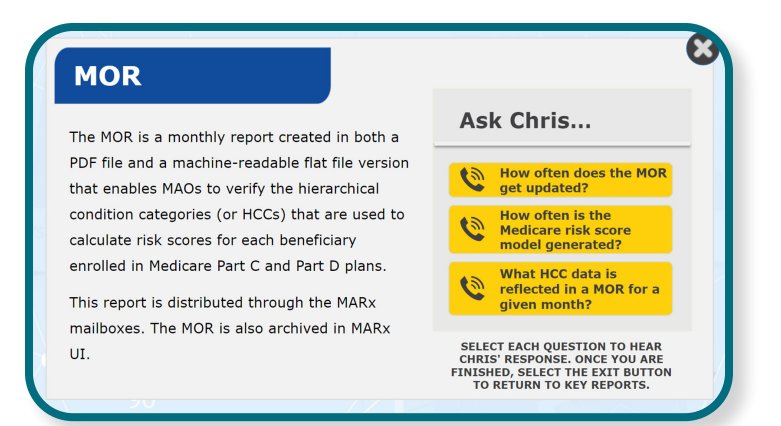

The MOR is a monthly report created in both a PDF file and a machine-readable flat file version that enables MAOs to verify the hierarchical condition categories (or HCCs) that are used to calculate risk scores for each beneficiary enrolled in Medicare Part C and Part D plans.

This report is distributed through the MARx mailboxes. The MOR is also archived in MARx UI.

#### **MOR Frequently Asked Questions**

Here are three frequently asked questions. Please select the button for each question to hear Chris' response. Once you've reviewed each question and answer, select the Exit button to continue.

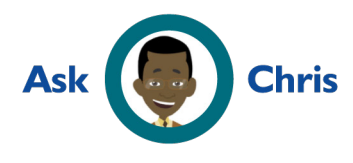

#### **Q:** *How often does the MOR get updated?*

The Model Output Report is updated and distributed monthly as well as when a new Medicare risk score model is generated. Note that the HCCs and demographic information for each beneficiary do not change between model runs, but each monthly report contains information for each MAO's enrollees for that month.

#### **Q:** *How often is the Medicare risk score model generated?*

A new risk score model is typically generated three times a year for the initial, midyear, and final payments.

#### **Q:** *What HCC data is reflected in a MOR for a given month?*

The MOR reflects any HCC data that is assigned to a beneficiary during a given model run based on risk adjustment eligible diagnoses that are submitted to CMS. A MOR distributed in May 2021, for example, will reflect HCC data used for payment for the next month−June 2021. Please note that data from this monthly MOR, in this example, will be from the Initial model run.

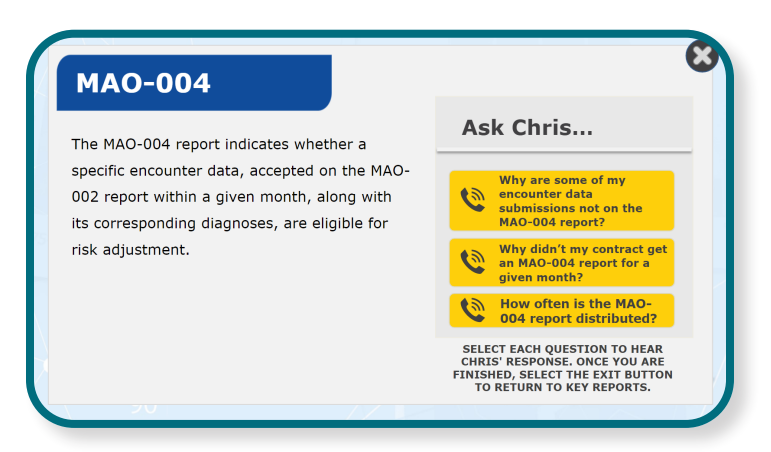

The MAO-004 report indicates whether a specific encounter data, accepted on the MAO-002 report within a given month, along with its corresponding diagnoses, are eligible for risk adjustment.

#### <span id="page-4-0"></span>**MAO-004 Frequently Asked Questions**

Here are three frequently asked questions. Please select the button for each question to hear Chris' response. Once you've reviewed each question and answer, select the Exit button to continue.

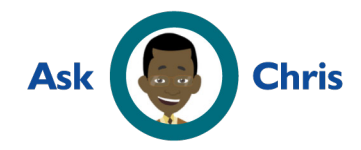

#### **Q:** *Why are some of my encounter data submissions not on the MAO-004 report?*

There are two reasons why this may happen:

If the encounter data you submitted for a given month was rejected on the MAO-002 report, or

If the encounter data you submitted had dates of service prior to 2014, it will not be included on the MAO-004 report.

#### **Q:** *Why didn't my contract get an MAO-004 report for a given month?*

There are several reasons that your contract may not get an MAO-004 for a given month. These include:

If your contract did not submit records for that reporting month; or

If all the submitted records were rejected on the MAO-002 report for that month, or

If your contract submitted all records with dates of service prior to 2014 for that month, your contract will not receive an MAO-004 report.

#### **Q:** *How often is the MAO-004 report distributed?*

The MAO-004 report is distributed to the plan's designated mailbox by the 22nd of each month. Unlike the MORs, an MAO-004 report distributed in May 2021 will have data submitted in April 2021.

# **How to Access Archived Reports**

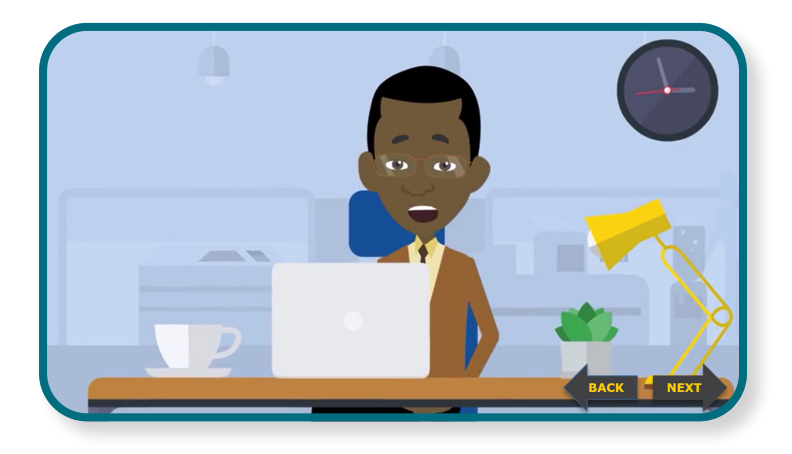

Now that we've reviewed the reports you are likely to retrieve from the MARx UI web application—the Model Output Report and the MAO-004 Report—let me walk you through how to access archived copies of these reports.

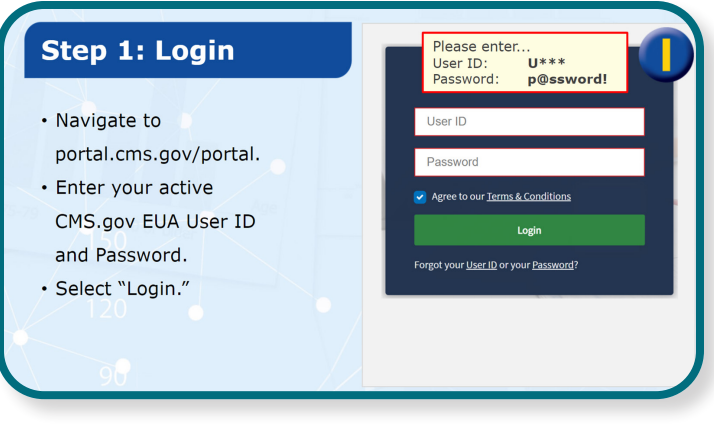

To access the MARx UI application, navigate to the CMS Portal from your internet [browser. You can do this by typing portal.](http://portal.cms.gov/portal) cms.gov/portal into the address bar of your browser window.

From the portal's landing page, you must enter your active CMS.gov EUA user ID and password, and then select "Login."

Remember, only active MAOs with active EUA User IDs can access the MARx UI for these archived reports.

**Give it a try! Enter user ID U\*\*\*, and password p-@-s-s-w-o-r-d-!, and then select the Login button.**

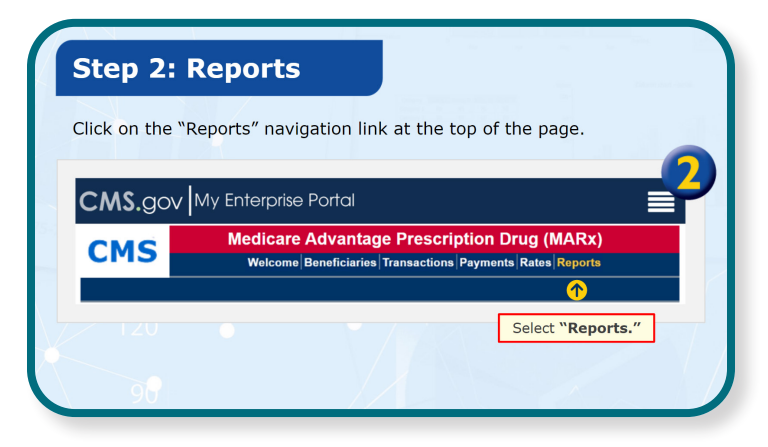

Once you are logged in to MARx UI, click on the "Reports" link in the header navigation.

**Give it a try! Select the "Reports" link now.** 

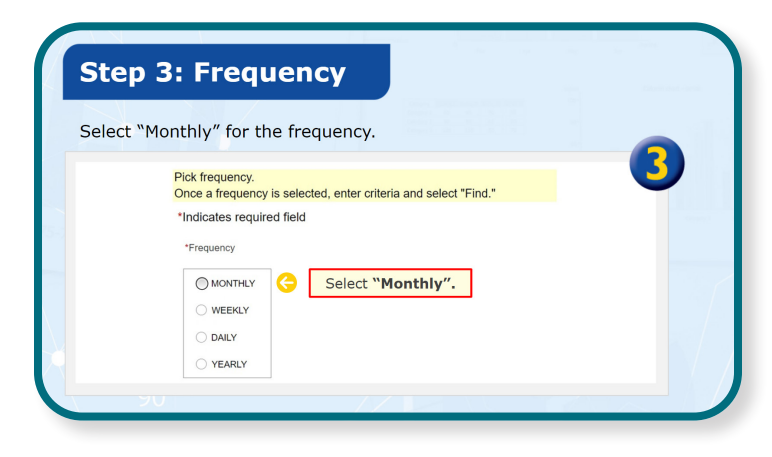

Since we'd like to access the MOR and MAO-004 reports, which are monthly reports, select "Monthly" for the frequency.

#### **Go ahead, select "Monthly."**

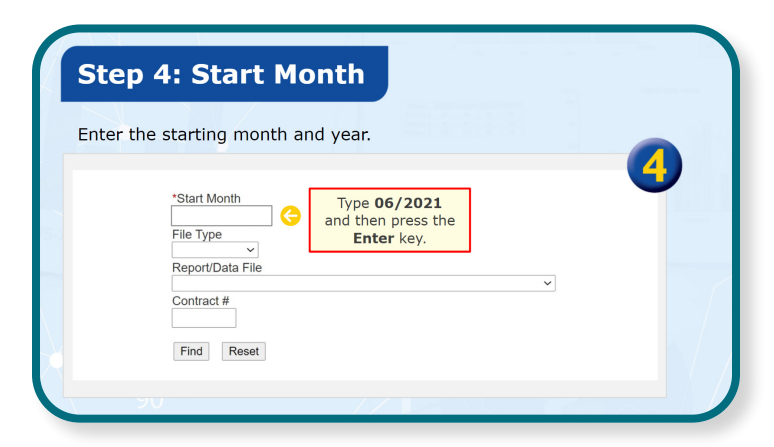

Next, from the "Start Month" field, enter the starting month and year for the report you would like to access.

#### **Give it a try. Enter 06/2021 for June 2021 in the "Start Month" field now.**

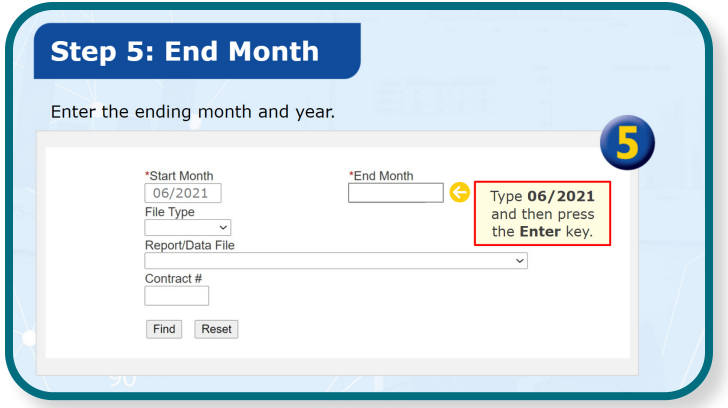

Next, you must enter the ending month and year in the "End Month" field.

**Please enter 06/2021 for June 2021 in the "End Month" field now.** 

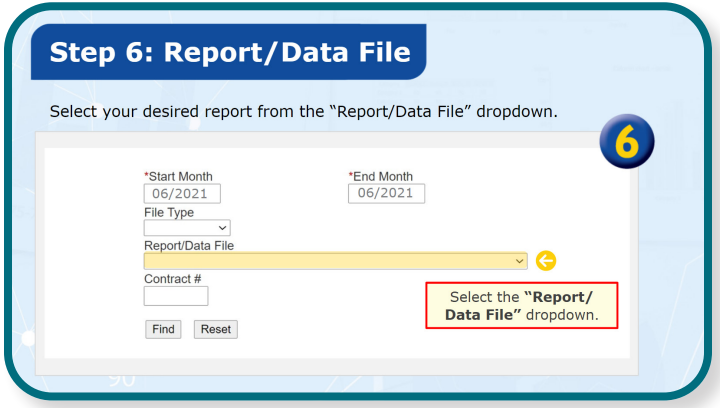

Since we've set the report frequency to "monthly," all reports categorized as a "monthly report" will be listed under the "Report/Data File" drop-down.

It is important to note that when entering your search criteria, you must leave the "File Type" box blank.

**Go ahead and select the "Report/Data File" drop-down to view a list of monthly reports.** 

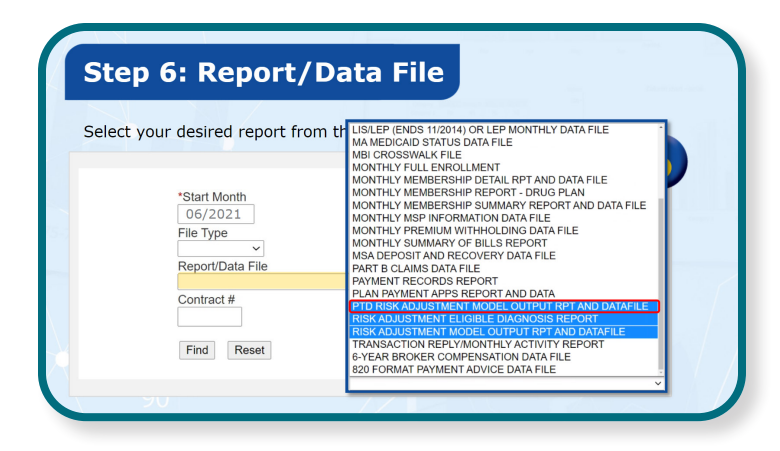

The "Part D Risk Adjustment Model Output Report and Datafile" option will generate a list of Part D MORs for your selected date range.

The "Risk Adjustment Eligible Diagnosis Report" option will generate a list of MAO-004 reports for your selected date range.

The "Risk Adjustment Model Output Report and Datafile" option will generate a list of Part C MORs for your selected date range.

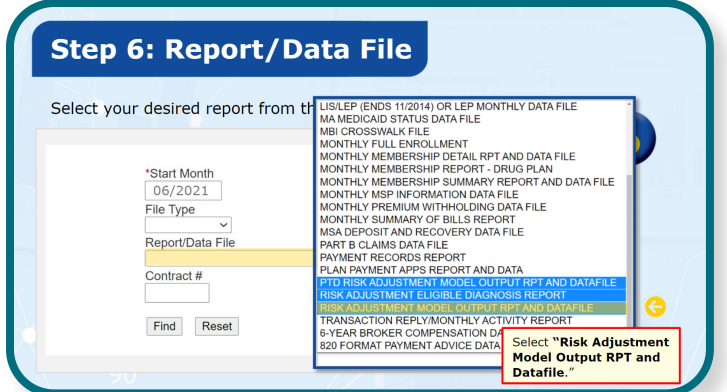

For this tutorial, we will practice generating a Part C Model Output Report and data file; however, the process is the same for generating any archived report within the MARx UI web application.

#### **Select the "Risk Adjustment Model Output RPT and Datafile" option now.**

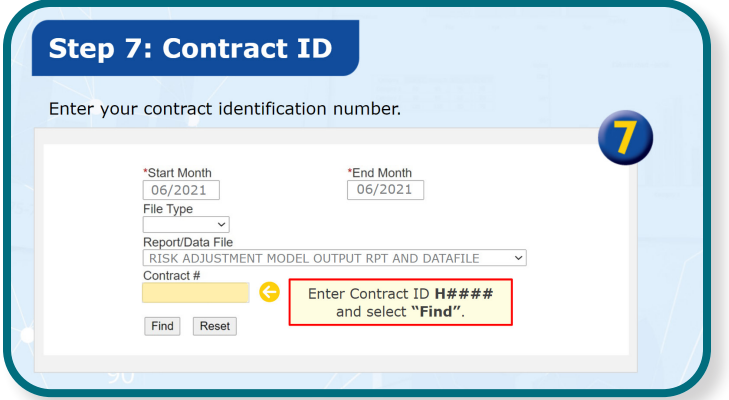

Once you've selected the type of report you want to generate, you must enter one contract ID into the "Contract number" field and select "Find."

#### **Go ahead, enter the example contract ID H#### and select "Find".**

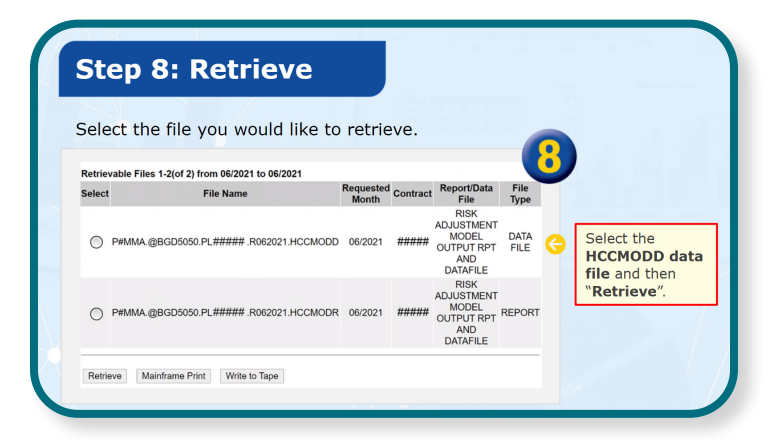

After the web application has generated a list of reports matching your search criteria, select your desired report or data file and then the "Retrieve" button.

**Give it a try. Select the HCCMODD data file on your screen, and then select "Retrieve".**

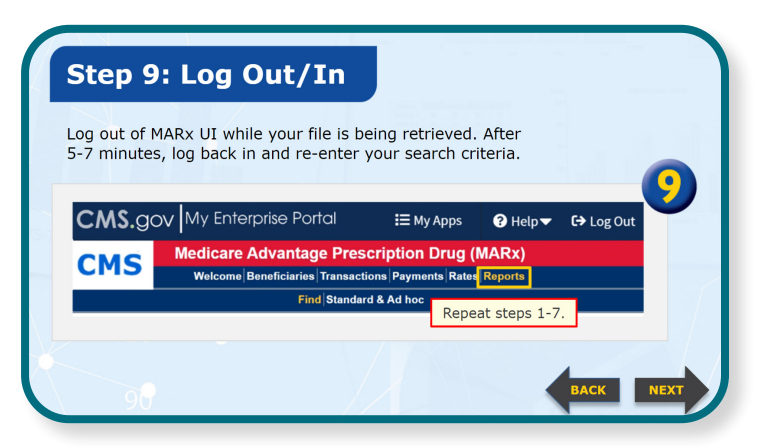

You must log out of the MARx UI online application while your data file or report is being retrieved. After 5 to 7 minutes, log back in and re-enter your search criteria. That means you'll be repeating steps 1 through 7.

<span id="page-8-0"></span>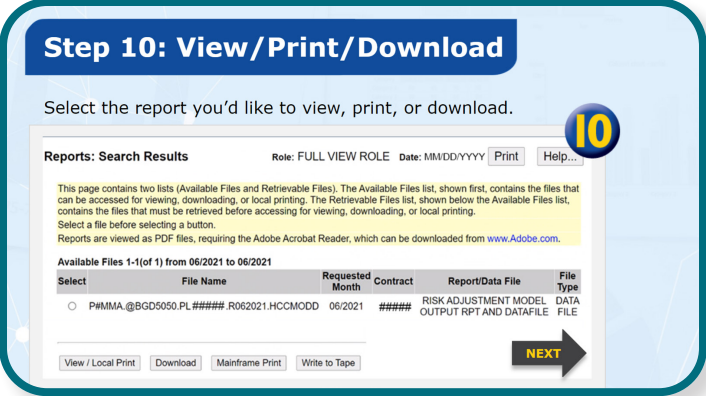

Your retrieved data file or report, shown at the top of the Search Results page, is now available to view, print, or download.

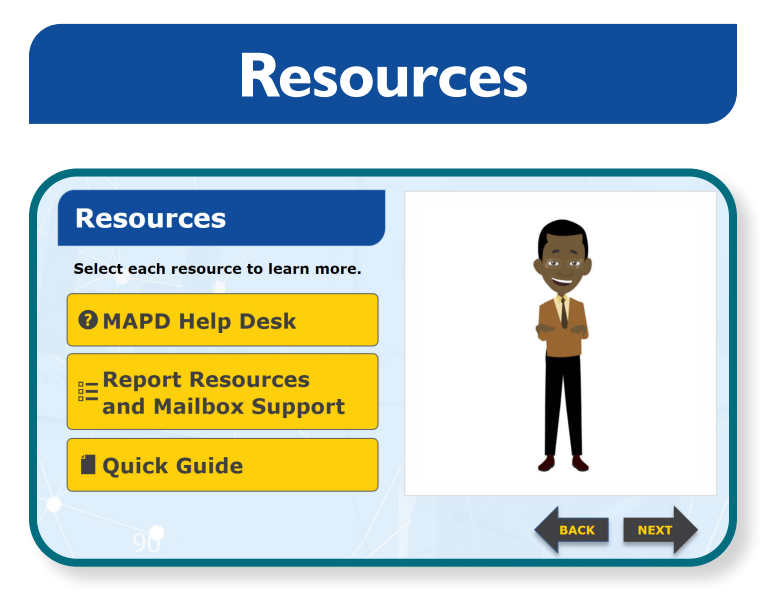

We've compiled a list of helpful resources.

**Select each resource button on your screen to learn more.**

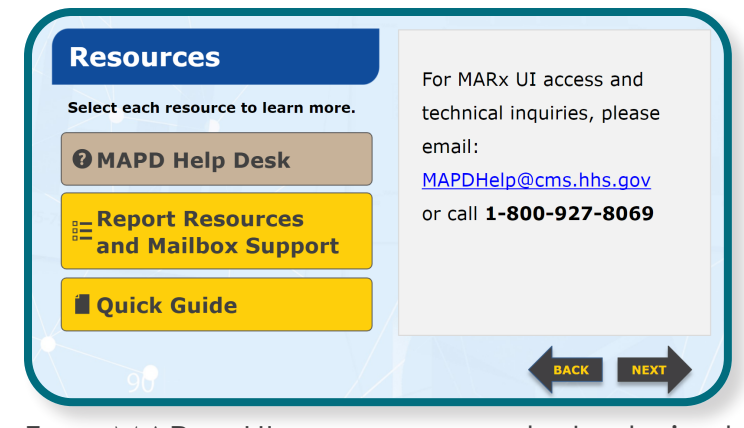

For MARx UI access and technical [inquiries, please email: MAPDHelp@cms.](mailto:MAPDHelp@cms.hhs.gov) hhs.gov or call 1-800-927-8069.

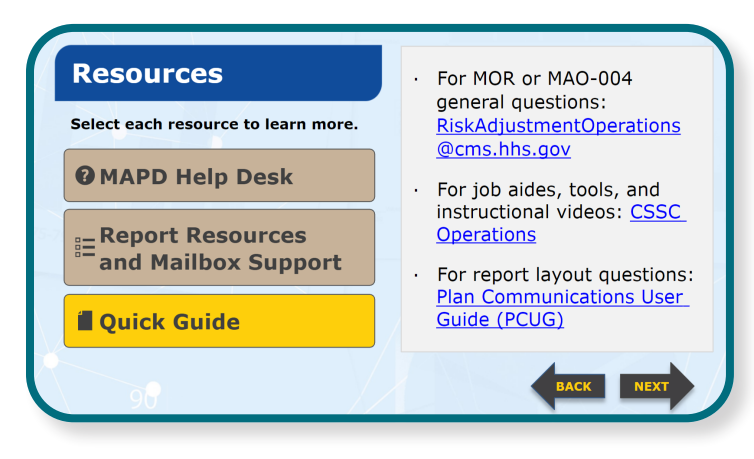

For MOR or MAO-004 general questions: [RiskAdjustmentOperations@cms.hhs.gov](mailto:RiskAdjustmentOperations%40cms.hhs.gov?subject=)

For job aides, tools, and instructional videos: [CSSC Operations](https://csscoperations.com/)

[For report layout questions: Plan Commu](https://www.cms.gov/Research-Statistics-Data-and-Systems/CMS-Information-Technology/mapdhelpdesk/Plan_Communications_User_Guide)nications User Guide (PCUG)

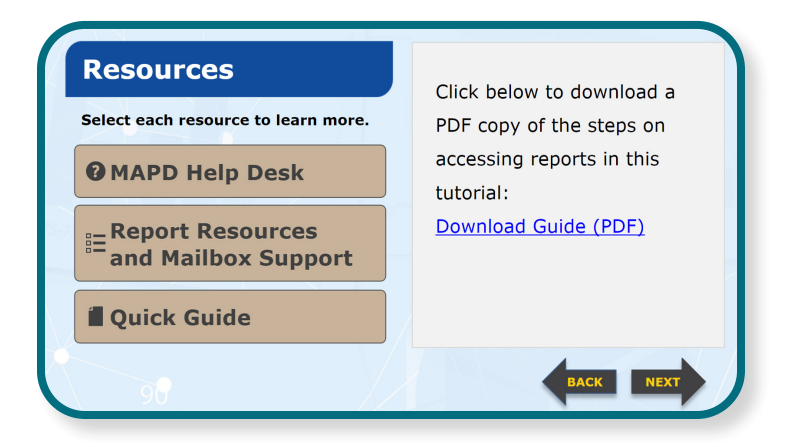

# **Conclusion**

<span id="page-9-0"></span>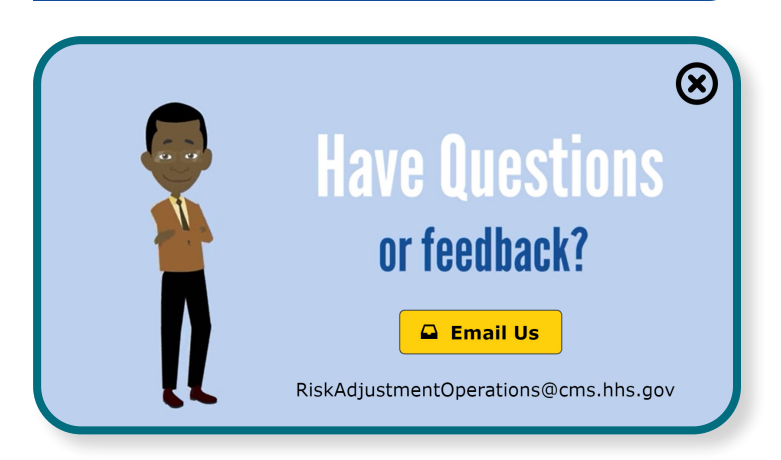

Congratulations! You have just completed the interactive tutorial: Accessing Archived Reports Using MARx UI. You now know how to sign in to MARx UI; how to search for archived reports; and how to retrieve the reports you have selected.

Again, note that only active MAOs with active EUA User IDs are able to access the MARx UI for these archived reports.

Have questions or feedback about this tutorial? Simply select the Email Us button [on your screen, or email Risk Adjustment](mailto:RiskAdjustmentOperations%40cms.hhs.gov?subject=)  Operations @cms.hhs.gov.

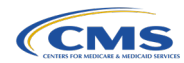